# BALANCE SYSTEM™ SD E BIOSWAY™

ADDENDUM PER IL GIOCO RECOVERY RAPIDS

PER DISPLAY DA 15,6"

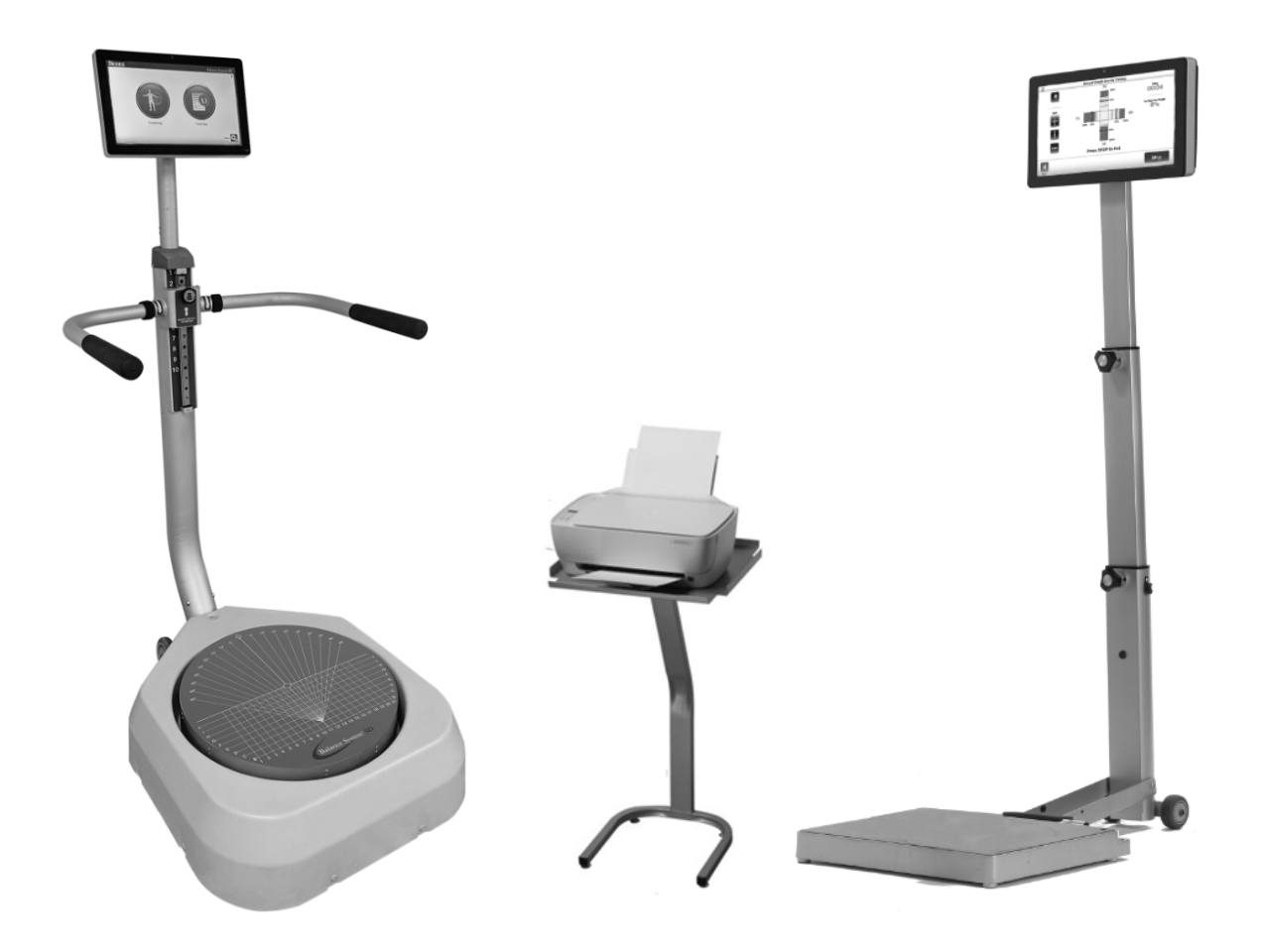

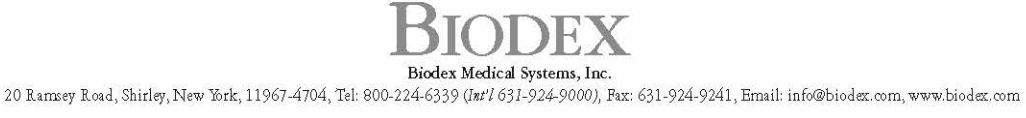

FN: 19-214I 6/19

### Dati di contatto

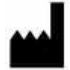

Prodotto da: Biodex Medical Systems, Inc. 20 Ramsey Road, Shirley, New York, 11967-4704 Tel.: 800-224-6339 (chiamate internazionali 631-924-9000) Fax: 631-924-8355 email: supportservices@biodex.com www.biodex.com

## Istruzioni per il download

Per aggiornare il software Balance System™ SD o BioSway™ con Balance Games (disponibile per display da 15,6"), procedere nel modo seguente:

### PARTE I: Aggiornamento del software Balance

1. Aprire il browser web Chrome.

*NOTA: l'uso di Internet Explorer può richiedere dei passaggi aggiuntivi.* 

2. Accedere alla pagina Biodex Software Updates:

Physical Medicine > Products > Software Updates

#### Oppure

www.biodex.com/physical-medicine/products/software-updates

- 3. Selezionare l'aggiornamento software Balance System SD Software Update v4.0.X o BioSway Software Update v4.0.X.
- 4. Scorrere verso il basso e fare clic sul pulsante di download.
- 5. Compilare tutti i campi e fare clic sul pulsante di invio. Verrà visualizzata una schermata di aggiornamento del software.
- 6. Inserire un'unità flash nel computer.
- 7. Fare clic sul pulsante di download. Il file apparirà nella parte inferiore dello schermo.

*NOTA: non aprire il file.*

- 8. Aprire la cartella Downloads (Elementi scaricati).
- 9. Trascinare e rilasciare il file BalanceSystem.bioupdate per copiarlo nella directory principale dell'unità flash.
- 10. Rimuovere l'unità flash e inserirla nel display di Balance System o BioSway.
- 11. Attendere dalla schermata iniziale che l'unità flash venga riconosciuta.
- 12. Seguire le istruzioni visualizzate sullo schermo fino al termine dell'installazione dell'aggiornamento.

### PARTE II: Download e installazione del gioco

*NOTA: prima di installare i giochi, accertarsi di avere il software Balance v4.0.12 o una versione successiva.*

1. Aprire il browser web Chrome.

*NOTA: l'uso di Internet Explorer può richiedere dei passaggi aggiuntivi.*

2. Accedere alla pagina Biodex Software Updates:

Physical Medicine > Products > Software Updates

Oppure

www.biodex.com/physical-medicine/products/software-updates

- 3. Selezionare Balance Gaming Software.
- 4. Fare clic sul pulsante di download, fare clic sul pulsante di invio nella parte inferiore del modulo di riempimento e fare nuovamente clic sul pulsante di download. I file appariranno sullo schermo.

*NOTA: non aprire i file.*

- 5. Aprire la cartella Downloads (Elementi scaricati). Dovrebbe contenere i file Balance System.bioupdate e RecoveryRapidsXXXXbiogame.
- 6. Trascinare e rilasciare il gioco per copiare i file nella directory radice dell'unità flash.
- 7. Rimuovere l'unità flash e inserirla nel display di Balance System o BioSway.
- 8. Attendere dalla schermata iniziale che l'unità flash venga riconosciuta.
- 9. Seguire le istruzioni fino al completamento dell'installazione del gioco.

### PARTE III: Reinstallazione del gioco

Se il gioco viene cancellato inavvertitamente, seguire le istruzioni della Parte II per scaricarlo e reinstallarlo. In alternativa utilizzare l'unità flash, se disponibile, per ricaricare il gioco sul display.

## Attivazione della versione di prova gratuita

Recovery Rapids offre all'utente un periodo di prova gratuita durante il quale si può decidere di procedere all'acquisto. Per attivare il periodo di prova gratuito, procedere nel modo seguente:

- 1. Fare clic su <Recovery Rapids> dal menu Games (Giochi).
- 2. Compare la schermata di attivazione di Recovery Rapids:

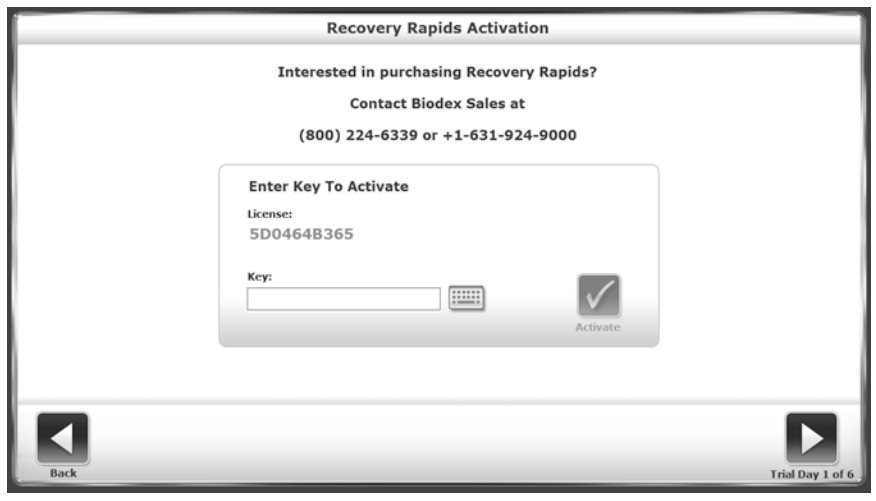

*Figura 1. Schermata di attivazione di Recovery Rapids.*

- 3. Toccare <Trial> (Prova) per avviare il periodo di prova gratuito.
	- a. L'utente ha a disposizione sei giorni per utilizzare il gioco per un numero illimitato di volte.
	- b. Il gioco deve essere lanciato prima per essere conteggiato come un giorno di utilizzo.
	- c. Il sistema visualizza il numero dei giorni rimanenti del periodo di prova gratuito.
	- d. Se l'utente cambia l'ora del computer per passare all'ultimo giorno in cui il gioco è stato utilizzato, le versioni di prova gratuite saranno disabilitate.

*NOTA: in caso di acquisto di una nuova macchina, il periodo di prova gratuito non viene applicato e non viene richiesto un codice di attivazione.* 

### Licenza/attivazione del gioco

#### Sequenza di attivazione:

Per attivare il gioco Recovery Rapids, procedere nel modo seguente:

- Games ⋒ Catch (O) Ball Maze **Word Search Recovery Rapids**
- 1. Dalla schermata Games, toccare <Recovery Rapids>.

- *Figura 2. Menu principale Games.*
- 2. Viene visualizzata la schermata Recovery Rapids Activation (Attivazione) come illustrato nella Figura 3.

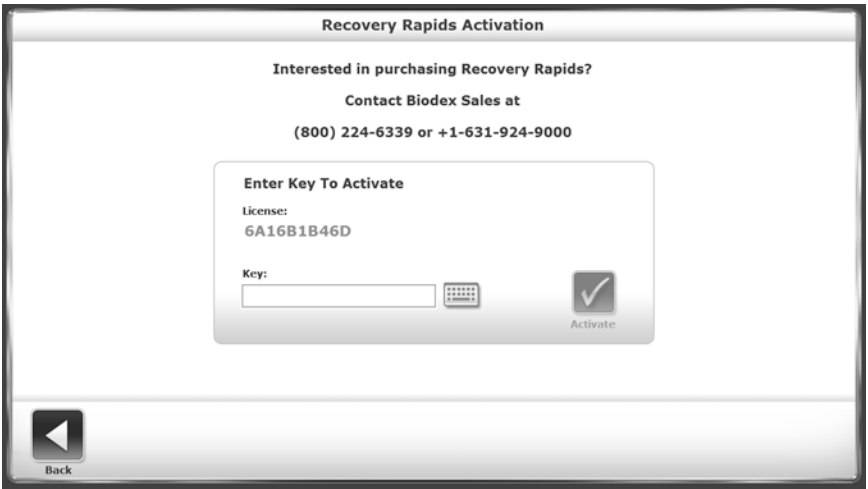

*Figura 3. Schermata Recovery Rapids Activation.*

3. Toccare <Key> (Codice) per visualizzare una tastiera sulla quale è possibile inserire il codice.

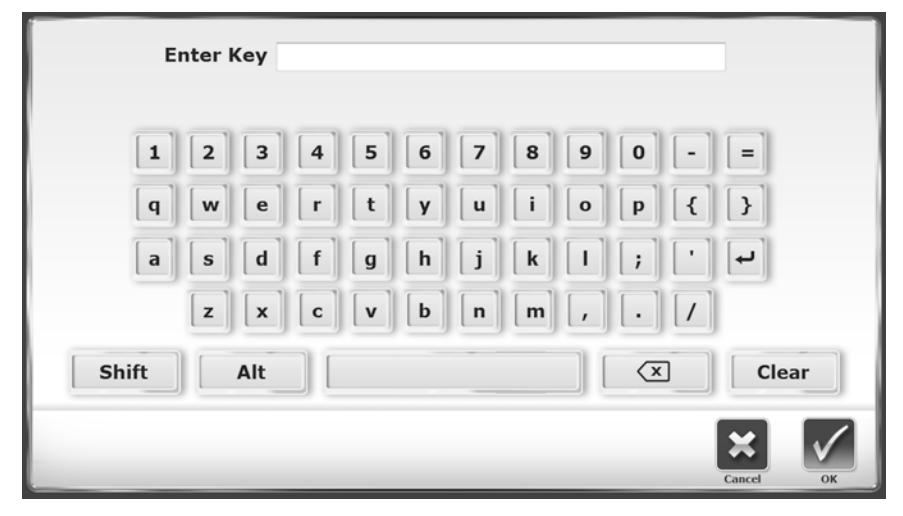

*Figura 4. Tastiera per la schermata Recovery Rapids*

*NOTA: se lo desidera, l'utente può immettere il codice usando una tastiera fisica anziché quella visualizzata sullo schermo.*

Immettere il codice e toccare <OK>.

4. Il sistema ritornerà alla schermata Recovery Rapids Activation non appena il codice è stato inserito.

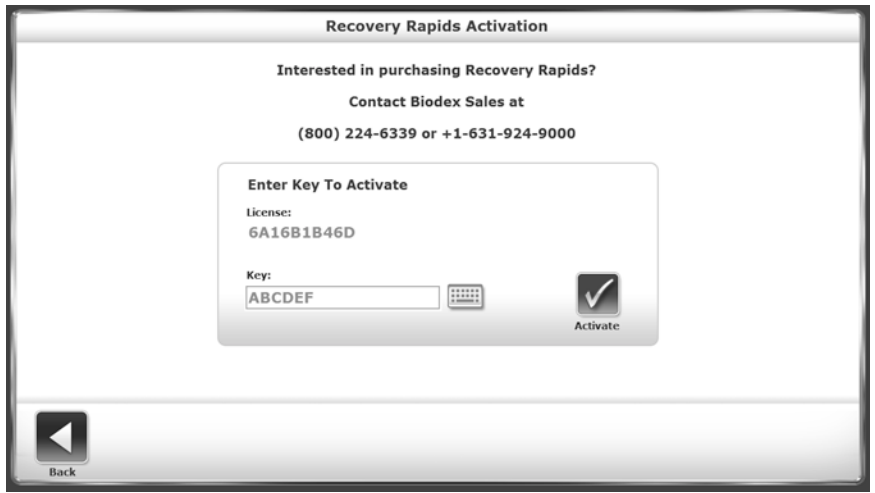

*Figura 5. Schermata Recovery Rapids Activation con il codice.*

- 5. Toccare <Activate> (Attivazione).
- 6. Se è stato immesso un codice non valido, toccando <Activate> verrà visualizzato il messaggio seguente.

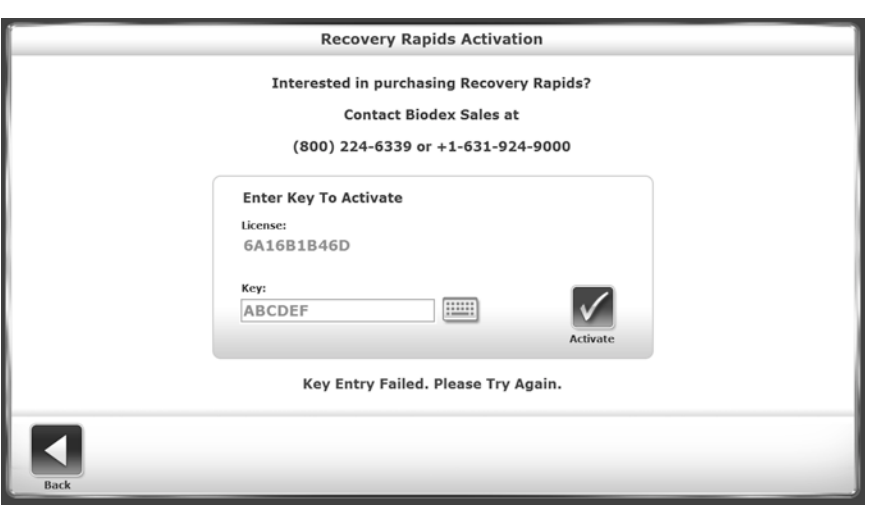

*Figura 6. Schermata Recovery Rapids Activation con il messaggio relativo all'immissione di un codice errato.*

7. Una volta immesso un codice valido, toccando <Activate> verrà visualizzato il messaggio seguente.

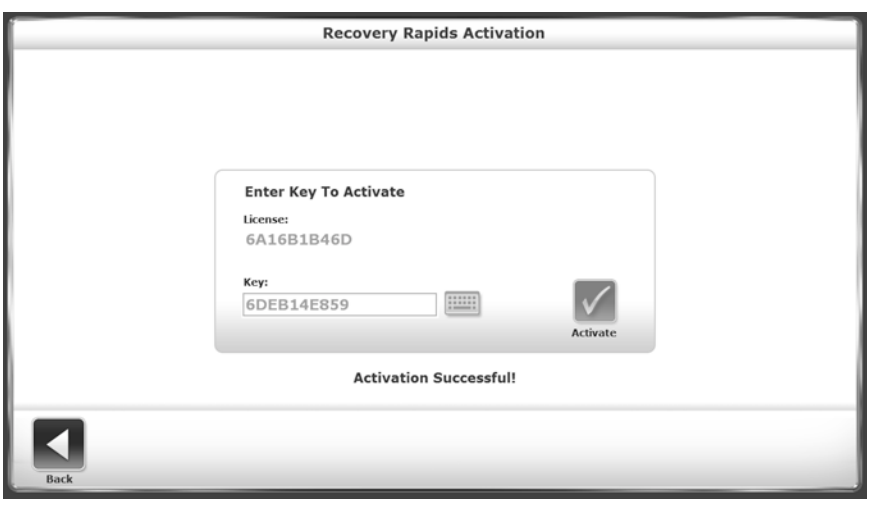

*Figura 7. Schermata Recovery Rapids Activation dopo l'immissione di un codice valido.*

8. I codici di licenza validi sono crittografati e conservati per essere inseriti una sola volta.

*NOTA: in caso di acquisto di una nuova macchina, l'attivazione della licenza/del gioco non verrà applicata.*

#### Come iniziare

Recovery Rapids è disponibile sui prodotti Balance System SD e BioSway. Il gioco offre ai pazienti l'opportunità di migliorare il proprio equilibrio in un ambiente ludico e interattivo.

Lo scopo del gioco è di percorrere il fiume senza urtare gli ostacoli, come le rocce, e raccogliendo il maggior numero possibile di bottiglie d'acqua. Si può giocare con una pedana stabile o dinamica.

## Come accedere al gioco

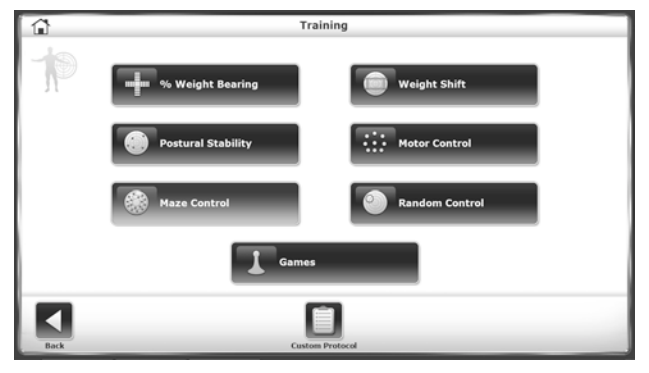

*Figura 7. Schermata Training (Esercizio).*

- Per accedere a Recovery Rapids, toccare <Training> (Esercizio) nella schermata iniziale.
- Dalla schermata Training, toccare <Games>.

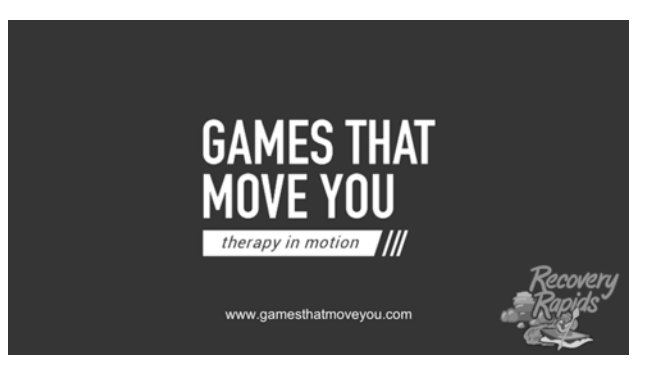

*Figura 8. Schermata Games That Move You.*

• Toccare <Recovery Rapids>. Mano a mano che il gioco si carica, compare la schermata Games That Move You.

#### Impostazioni

Personalizza il percorso configurando alcune semplici impostazioni.

#### **TEMPO**

Toccare la freccia a discesa e selezionare la durata del percorso:

- 12 minuti
- 10 minuti
- 8 minuti
- 6 minuti
- 4 minuti

#### **CORSO**

Toccare la freccia a discesa e selezionare il livello di difficoltà:

- EASY (FACILE)
- MEDIUM (MEDIO)
- HARD (DIFFICILE)

#### TEMA

Toccare la freccia a discesa e selezionare un tema:

- PRIMAVERA
- INVERNO
- AUTUNNO

#### VISUALIZZAZIONE VIDEOCAMERA

Toccare la freccia a discesa e selezionare la visualizzazione della videocamera:

- TERZA PERSONA
- PRIMA PERSONA

#### IMBARCAZIONE

Toccare la freccia a discesa e selezionare un'imbarcazione:

- KAYAK
- TAVOLA DA PADDLE

#### GRADO DI OSCILLAZIONE

Toccare <Calculate Degree of Sway> (Calcola grado di oscillazione) e seguire le indicazioni nella sezione Degree of Sway (Grado di oscillazione).

## Schermata iniziale

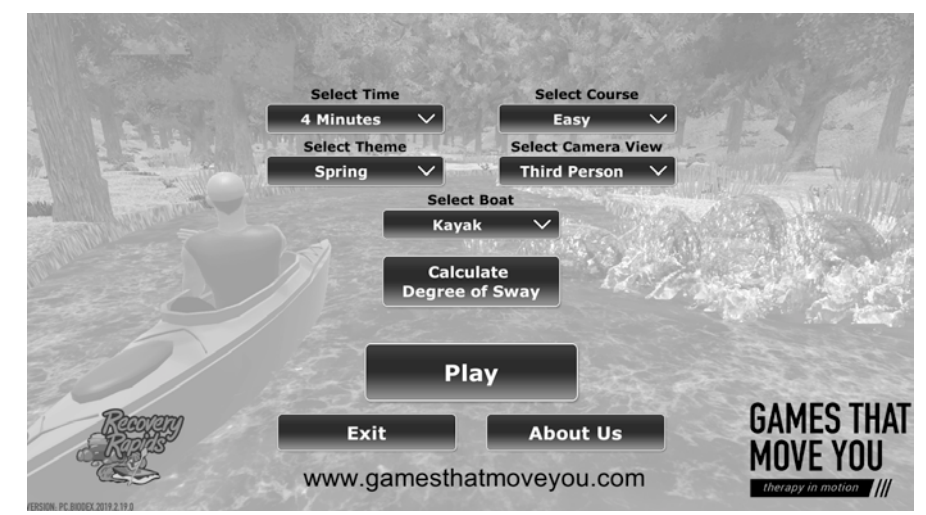

*Figura 9. Schermata iniziale di Recovery Rapids.*

Per uscire dal gioco, toccare <EXIT>.

Per maggiori informazioni su GAMES THAT MOVE YOU, toccare <ABOUT US> (Chi siamo).

#### Grado di oscillazione

Il sistema stabilometrico Balance System SD utilizza dei sensori situati sotto la pedana per rilevare l'oscillazione o instabilità posturale. La pedana può essere impostata in modo da non consentire il movimento (modalità statica) oppure in modo da inclinarsi (modalità dinamica) per mettere ulteriormente alla prova il paziente. L'instabilità posturale del paziente viene misurata e visualizzata sul display del dispositivo. Il grado di oscillazione permette di definire l'intervallo di oscillazione del paziente in base alle sue capacità.

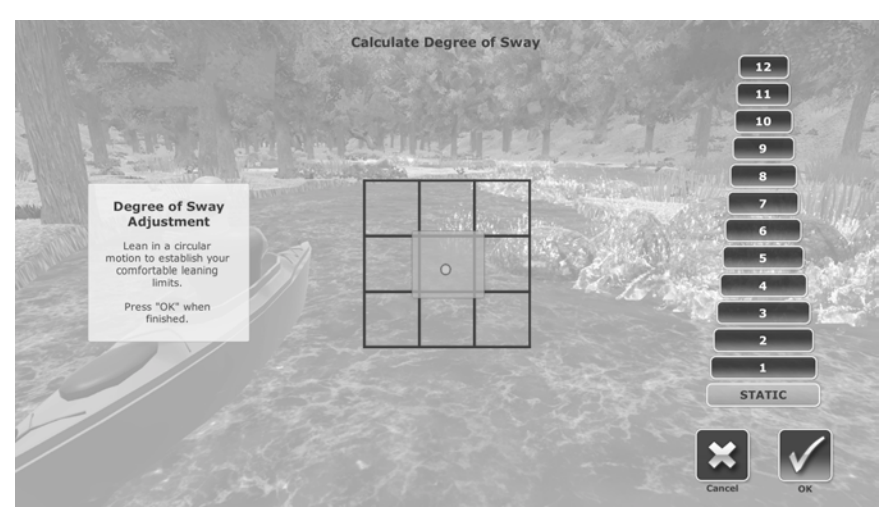

*Figura 10. Schermata Degree of Sway Calculation (calcolo del grado di oscillazione).*

- Posizionarsi al centro del sistema stabilometrico Balance System e toccare <Degree of Sway>. Compare la schermata Recovery Rapids Degree of Sway (Grado di oscillazione di Recovery Rapids):
- Inclinarsi il più possibile in avanti, indietro, a destra e a sinistra. Il cerchio al centro della griglia si sposterà nella stessa direzione.
- Fermarsi quando sono stati raggiunti i limiti desiderati.
- All'interno della griglia verrà evidenziata un'area verde.

*NOTA: si può anche selezionare il grado di dinamicità della pedana scegliendo un numero da 1 a 12 sulla destra. Se non si sceglie nessun numero, la pedana rimarrà statica per l'intera durata del gioco.*

*NOTA: su BioSway l'opzione Statica / Dinamica non viene visualizzata.*

- Se l'area quadrata corrisponde al grado di oscillazione desiderato, toccare <OK>. In caso contrario, toccare <Cancel> (Annulla) per ripetere la calibrazione.
- Toccare <Back> (Indietro) per tornare alla schermata Recovery Rapids.
- Toccare <OK> per uscire e tornare alla schermata Recovery Rapids Game.

### Schermata Games That Move You

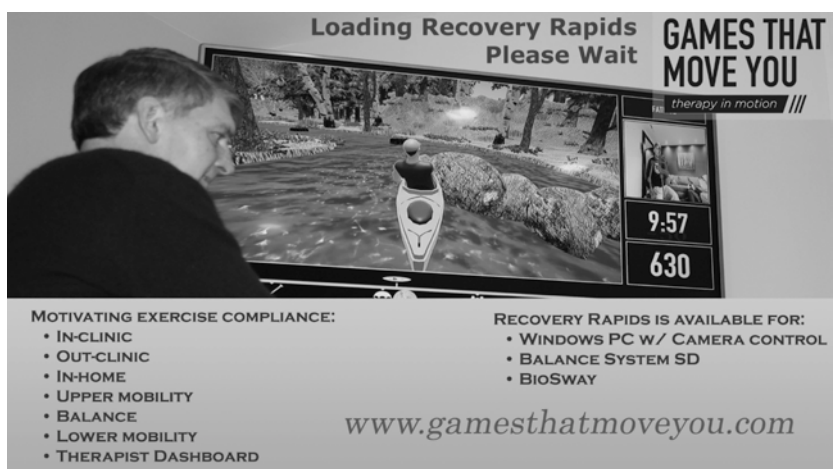

*Figura 11. Schermata iniziale Games That Move You.*

Mano a mano che il gioco si carica, compare la schermata Games That Move You.

#### Come si gioca

Per giocare:

- Gli spostamenti in avanti fanno muovere l'imbarcazione più velocemente.
- Gli spostamenti indietro fanno rallentare l'imbarcazione.
- Gli spostamenti a destra fanno sterzare verso destra.
- Gli spostamenti a sinistra fanno sterzare verso sinistra.

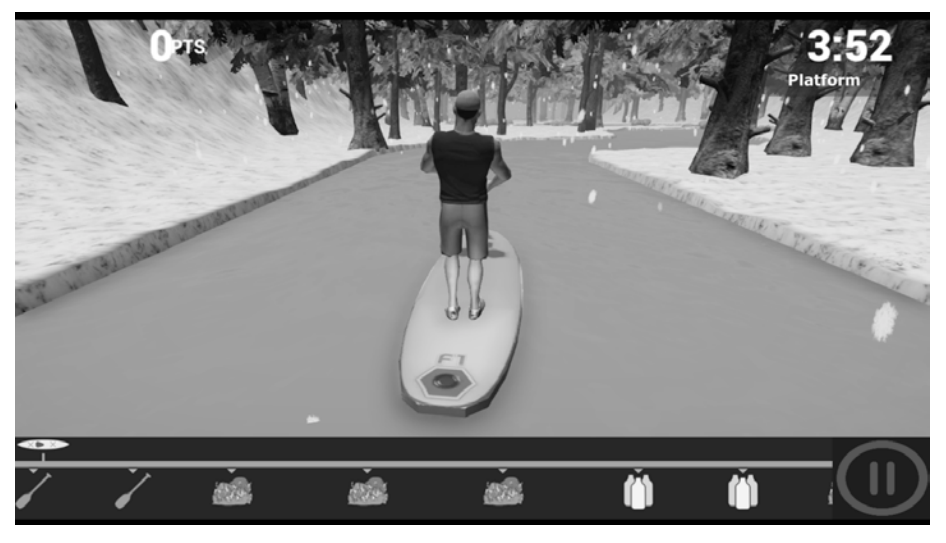

*Figura 12. Tema Inverno su una tavola da paddle.*

- Mentre si percorre il fiume, cercare di non urtare gli ostacoli.
- Se si urtano degli ostacoli, come ad esempio le rocce, si perdono punti. I punti sottratti vengono visualizzati in rosso sullo schermo.

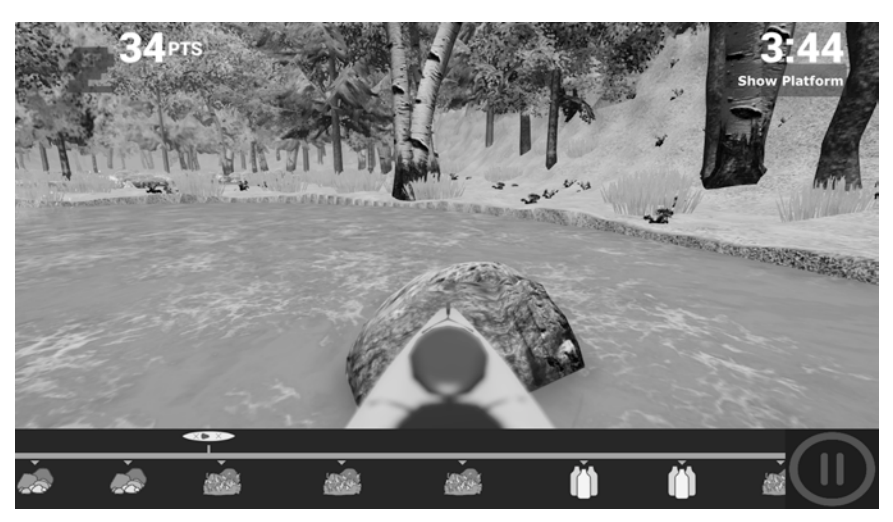

*Figura 13. Schermata di gioco con la visualizzazione dei punti sottratti.*

• Cercare di raggiungere le bottiglie d'acqua. Raccogliendo le bottiglie d'acqua si ottengono punti extra. I punti vengono visualizzati in verde sullo schermo.

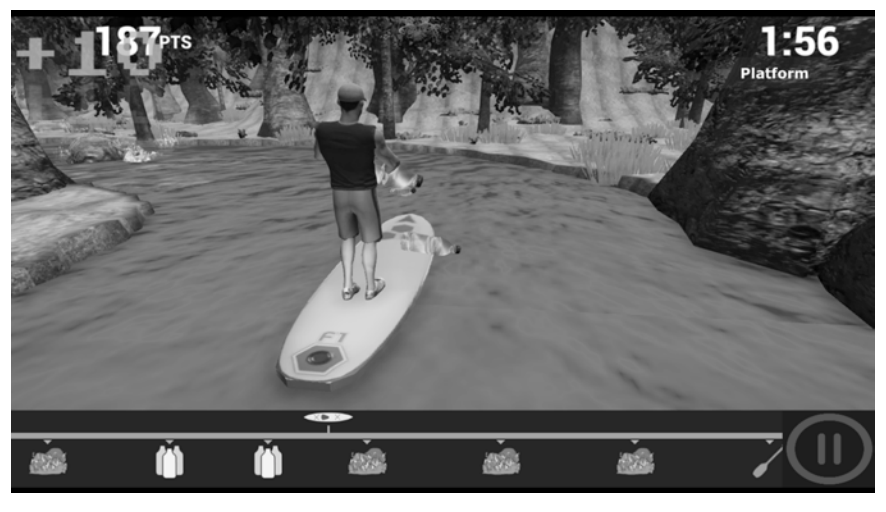

*Figura 14. I punti guadagnati raccogliendo le bottiglie d'acqua sono visualizzati nell'angolo in alto a sinistra dello schermo.*

• Toccare il pulsante di pausa <II> in qualsiasi momento per interrompere il gioco. Toccare <RESUME> (Riprendi) per tornare al punto in cui si è usciti dal gioco premendo <RESUME>. Toccare <BACK TO MAIN MENU> per tornare alla schermata iniziale. Far scorrere la barra del VOLUME a sinistra o a destra per regolare il livello dell'audio.

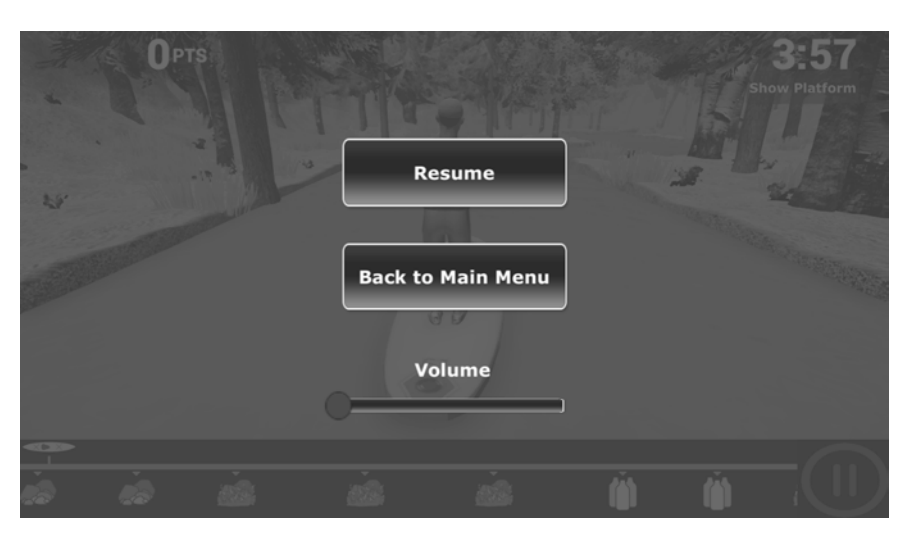

*Figura 15. Schermata con i tasti <RESUME>, <BACK TO MAIN MENU> e <VOLUME>.*

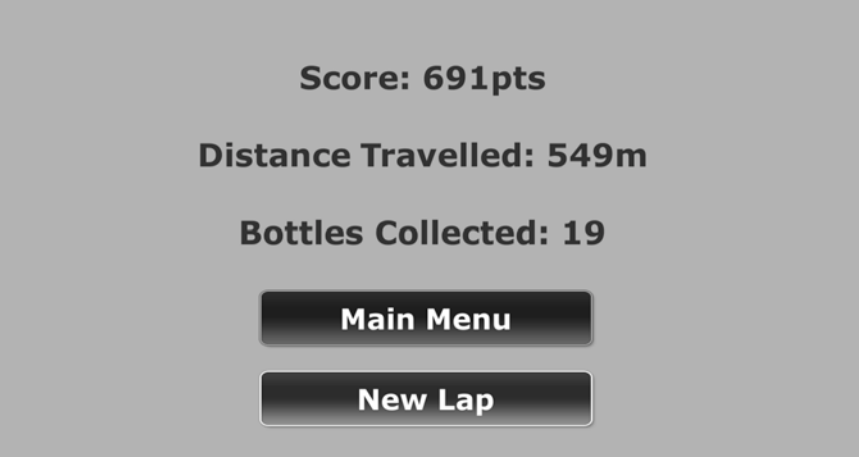

*Figura 16. Schermata Recovery Rapids Completion (Completamento di Recovery Rapids).*

- 1. Toccare <Main Menu> (Menu principale) per uscire dal gioco e tornare al Menu Training (Esercizio).
- 2. Toccare <New Lap> (Nuovo giro) per giocare un'altra partita.

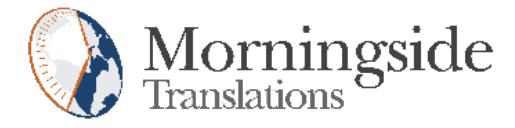

# TRANSLATION CERTIFICATION

Date: June 3, 2019

To whom it may concern:

This is to certify that the attached translation is an accurate representation of the documents received by this office. The translation was completed from:

• English

To:

• French (France), German (Germany), and Italian

The documents are designated as:

• recovery\_rapids\_addendum.docx

Andrea Jacbosen, Project Manager in this company, attests to the following:

"To the best of my knowledge, the aforementioned documents are a true, full and accurate translation of the specified documents."

Andrea Jacobsen

Signature of Andrea Jacobsen

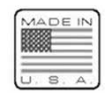

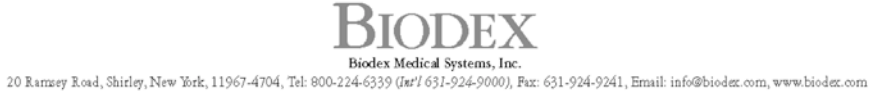